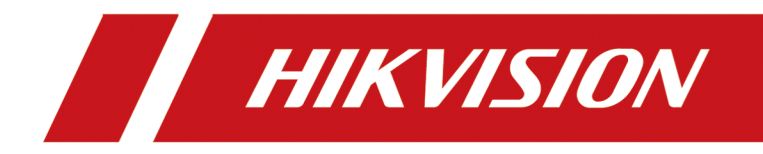

# **DS-1600KI Keyboard**

**Quick Start Guide**

# **Legal Information**

©2019 Hangzhou Hikvision Digital Technology Co., Ltd. All rights reserved.

### **About this Manual**

The Manual includes instructions for using and managing the Product. Pictures, charts, images and all other information hereinafter are for description and explanation only. The information contained in the Manual is subject to change, without notice, due to firmware updates or other reasons. Please find the latest version of this Manual at the Hikvision website ( *https:// www.hikvision.com/en/ ).* 

Please use this Manual with the guidance and assistance of professionals trained in supporting the Product.

### **Trademarks**

 $H\bar K V\bar S\bar\Omega\bar N$  and other Hikvision's trademarks and logos are the properties of Hikvision in various jurisdictions.

Other trademarks and logos mentioned are the properties of their respective owners.

### **Disclaimer**

TO THE MAXIMUM EXTENT PERMITTED BY APPLICABLE LAW, THIS MANUAL AND THE PRODUCT DESCRIBED, WITH ITS HARDWARE, SOFTWARE AND FIRMWARE, ARE PROVIDED "AS IS" AND "WITH ALL FAULTS AND ERRORS". HIKVISION MAKES NO WARRANTIES, EXPRESS OR IMPLIED, INCLUDING WITHOUT LIMITATION, MERCHANTABILITY, SATISFACTORY QUALITY, OR FITNESS FOR A PARTICULAR PURPOSE. THE USE OF THE PRODUCT BY YOU IS AT YOUR OWN RISK. IN NO EVENT WILL HIKVISION BE LIABLE TO YOU FOR ANY SPECIAL, CONSEQUENTIAL, INCIDENTAL, OR INDIRECT DAMAGES, INCLUDING, AMONG OTHERS, DAMAGES FOR LOSS OF BUSINESS PROFITS, BUSINESS INTERRUPTION, OR LOSS OF DATA, CORRUPTION OF SYSTEMS, OR LOSS OF DOCUMENTATION, WHETHER BASED ON BREACH OF CONTRACT, TORT (INCLUDING NEGLIGENCE), PRODUCT LIABILITY, OR OTHERWISE, IN CONNECTION WITH THE USE OF THE PRODUCT, EVEN IF HIKVISION HAS BEEN ADVISED OF THE POSSIBILITY OF SUCH DAMAGES OR LOSS.

YOU ACKNOWLEDGE THAT THE NATURE OF INTERNET PROVIDES FOR INHERENT SECURITY RISKS, AND HIKVISION SHALL NOT TAKE ANY RESPONSIBILITIES FOR ABNORMAL OPERATION, PRIVACY LEAKAGE OR OTHER DAMAGES RESULTING FROM CYBER-ATTACK, HACKER ATTACK, VIRUS INSPECTION, OR OTHER INTERNET SECURITY RISKS; HOWEVER, HIKVISION WILL PROVIDE TIMELY TECHNICAL SUPPORT IF REQUIRED.

YOU AGREE TO USE THIS PRODUCT IN COMPLIANCE WITH ALL APPLICABLE LAWS, AND YOU ARE SOLELY RESPONSIBLE FOR ENSURING THAT YOUR USE CONFORMS TO THE APPLICABLE LAW. ESPECIALLY, YOU ARE RESPONSIBLE, FOR USING THIS PRODUCT IN A MANNER THAT DOES NOT INFRINGE ON THE RIGHTS OF THIRD PARTIES, INCLUDING WITHOUT LIMITATION, RIGHTS OF PUBLICITY, INTELLECTUAL PROPERTY RIGHTS, OR DATA PROTECTION AND OTHER PRIVACY RIGHTS. YOU SHALL NOT USE THIS PRODUCT FOR ANY PROHIBITED END-USES, INCLUDING THE DEVELOPMENT OR PRODUCTION OF WEAPONS OF MASS DESTRUCTION, THE DEVELOPMENT OR

PRODUCTION OF CHEMICAL OR BIOLOGICAL WEAPONS, ANY ACTIVITIES IN THE CONTEXT RELATED TO ANY NUCLEAR EXPLOSIVE OR UNSAFE NUCLEAR FUEL-CYCLE, OR IN SUPPORT OF HUMAN RIGHTS ABUSES.

IN THE EVENT OF ANY CONFLICTS BETWEEN THIS MANUAL AND THE APPLICABLE LAW, THE LATER PREVAILS.

# **Preface**

# **Applicable Models**

This manual is applicable to the models listed in the following table.

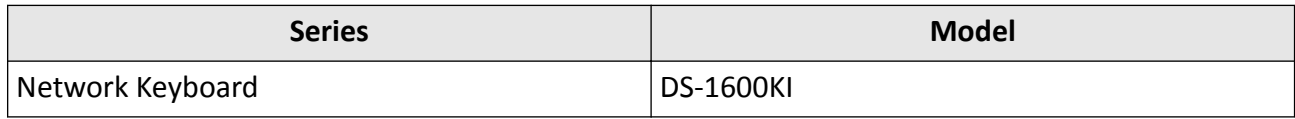

## **Access Documentation**

Visit official website ( *[www.hikvision.com](http://www.hikvision.com)* ) for user manual, application, SDK document, etc. Scan the following QR code to get more information about the operations of DS-1600KI network keyboard.

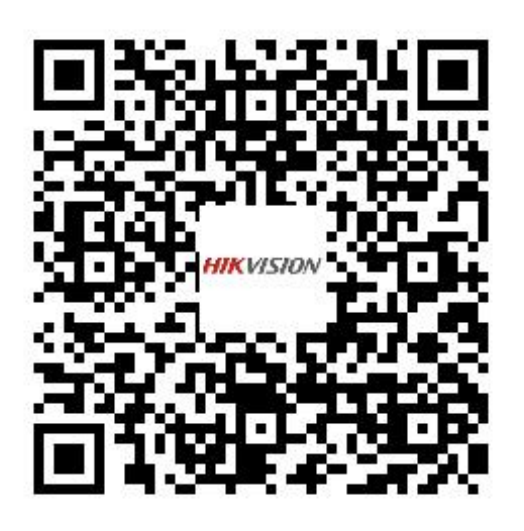

# **Symbol Conventions**

The symbols that may be found in this document are defined as follows.

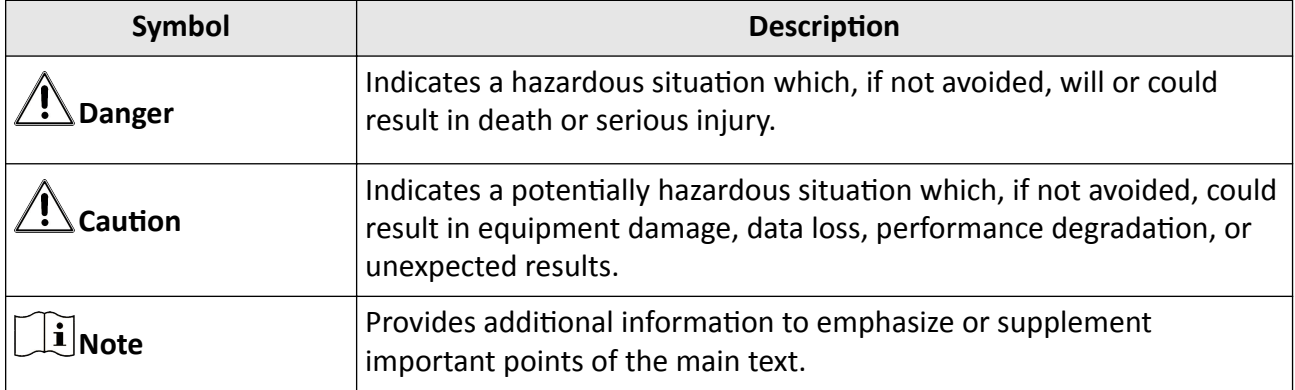

## **Safety Instructions**

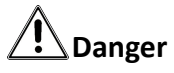

- Proper configuration of all passwords and other security settings is the responsibility of the installer and/or end-user.
- In the use of the product, you must be in strict compliance with the electrical safety regulations of the nation and region. Please refer to technical specifications for detailed information.
- Do not connect several devices to one power adapter as adapter overload may cause overheating or a fire hazard.
- Please make sure that the plug is firmly connected to the power socket.
- If smoke, odor or noise rise from the device, turn off the power at once and unplug the power cable, and then please contact the service center.

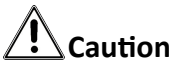

- Ensure unit is installed in a well-ventilated, dust-free environment.
- Unit is designed for indoor use only.
- Keep all liquids away from the device.
- Ensure environmental conditions meet factory specifications.
- Ensure unit is properly secured to a rack or shelf. Major shocks or jolts to the unit as a result of dropping it may cause damage to the sensitive electronics within the unit.
- Use the device in conjunction with an UPS if possible.
- Power down the unit before connecting and disconnecting accessories and peripherals.
- A factory recommended HDD should be used for this device.
- Improper use or replacement of the battery may result in hazard of explosion. Replace with the same or equivalent type only. Dispose of used batteries according to the instructions provided by the battery manufacturer.

# **Contents**

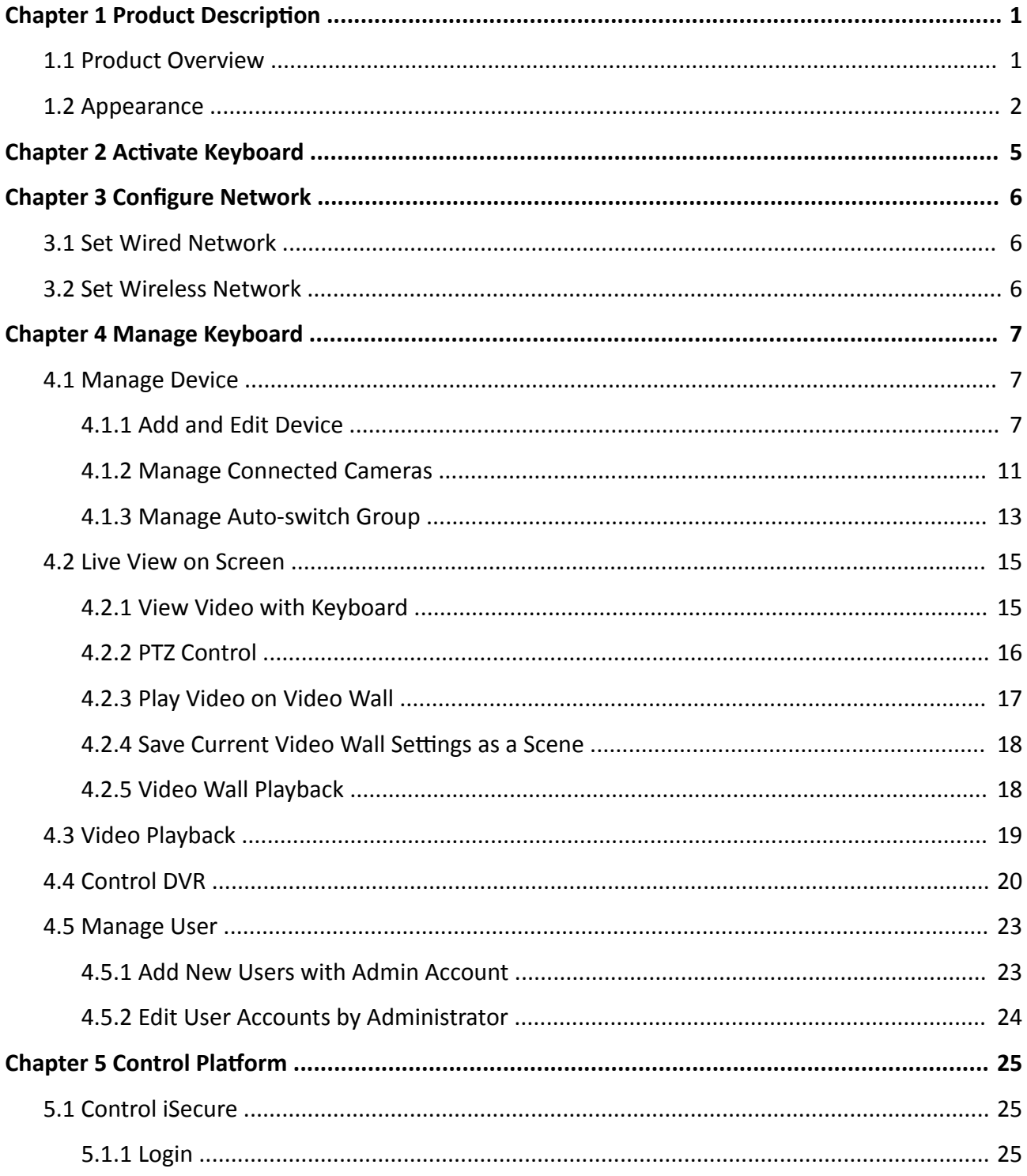

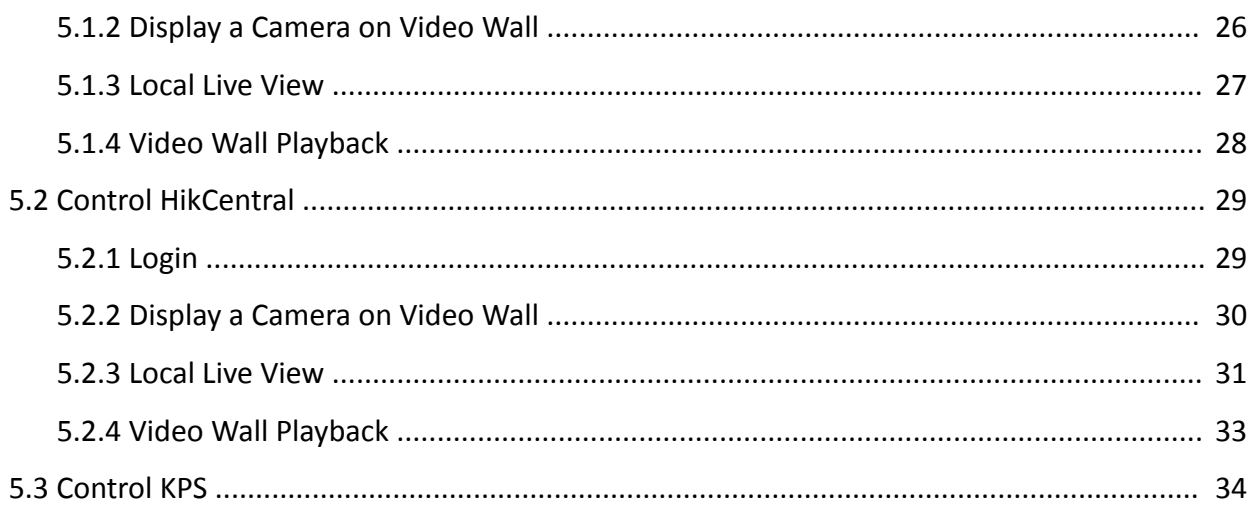

# **Chapter 1 Product Description**

# <span id="page-7-0"></span>**1.1 Product Overview**

### **Introduction**

DS-1600KI is a fully touch-enabled and detachable network keyboard independently developed by Hikvision.

In addition to displaying images, the 10.1" capacitive touchscreen supports DVI and HDMI video outputs. The software system runs on Android 6.0. It is compatible with all series of Hikvision IP cameras, NVRs/DVRs, and control center platform such as HikCentral. It supports recording, picture capturing and two-way audio, as well as the video wall control and scene switch of platform and decoding devices.

The four-axis joystick can be used to the PTZ control of speed dome and quick location of the target. The joystick panel is detachable for convenience.

### **Key Features**

- 10.1" capacitive touchscreen, with  $1280 \times 800$  resolution
- Android operation system and detachable design of the touchscreen and joystick
- Capable of decoding 4-ch at 1080p resolution
- Up to 16-division window display
- Supports H.265/H.264 encoding format
- Live view on touchscreen
- DVI and HDMI outputs to monitor
- Local playback of video
- Accessible to private products including DVR, DVS, NVR, network camera, speed dome, etc.
- Control of decoders for video decoding and output on video wall
- Accessible by platforms and matrix access gateway
- Supports video wall configuration and scene switch
- Smart scaling of video wall layout
- Flexible PTZ control including setting and calling the preset, calling the patrol, auto-scan, setting and calling the pattern, light on/off, wiper on/off, focus control and iris control; You can control the directions, zoom in, zoom out and capture pictures via the joystick
- Upgrade and configuration files import/export by USB flash drive
- Recording, picture capturing and two-way audio; Saving files in USB flash drive or uploading to FTP server
- Two-level user authority and up to 32 user accounts are configurable, including 1 admin and 31 operators
- Wired and Wi-Fi network connection

# <span id="page-8-0"></span>**1.2 Appearance**

The DS-1600KI keyboard consists of a touchscreen and a joystick panel. The joystick panel is detachable and can be separated from the keyboard.

Refer to the following figure for keyboard appearance.

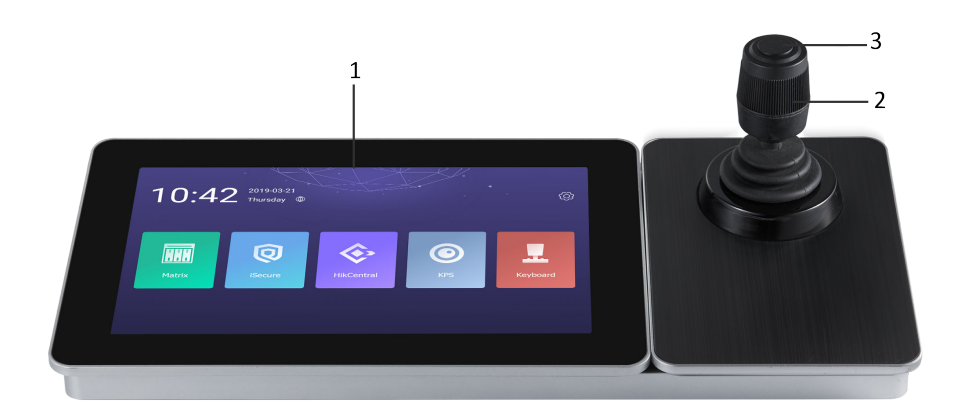

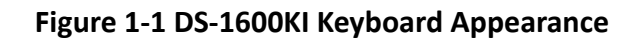

### **Front Panel**

Refer to the following table for description of keyboard appearance.

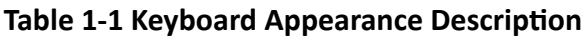

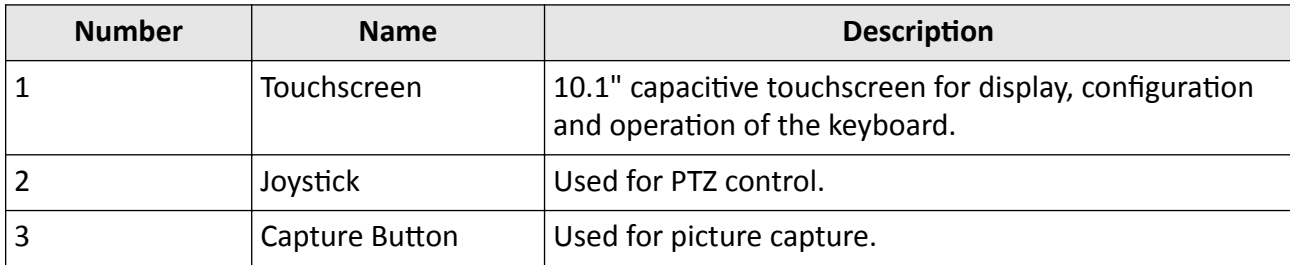

Refer to the following table for description of joystick operations.

#### **Table 1-2 Joystick Operation Description**

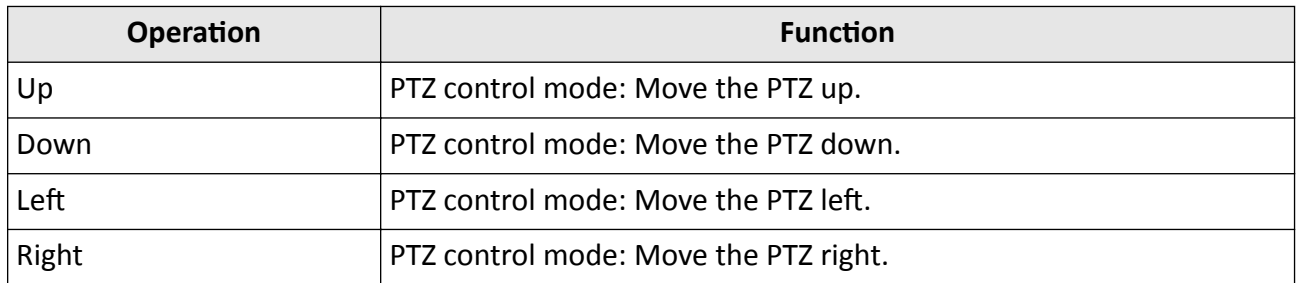

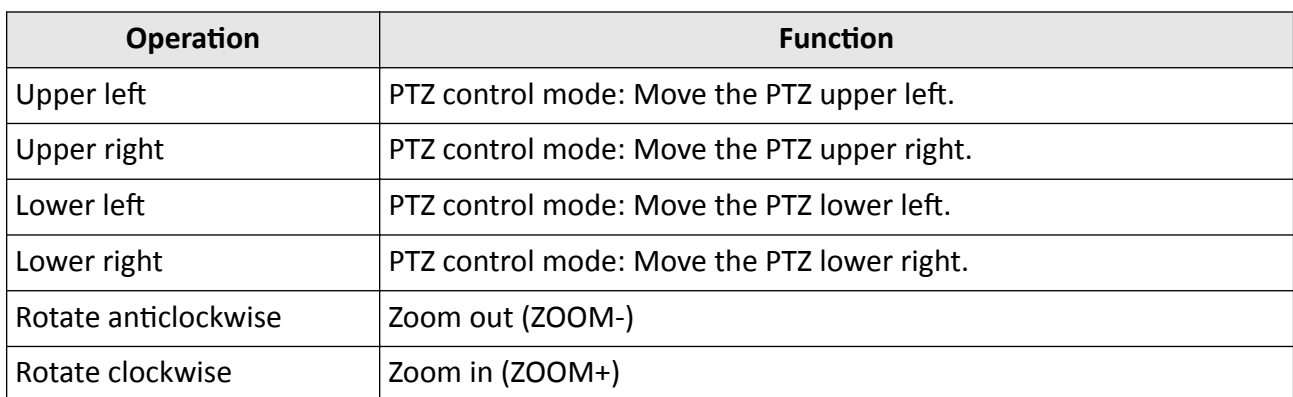

### **Interfaces**

Eight interfaces and one button are provided on the rear panel of DS-1600KI keyboard.

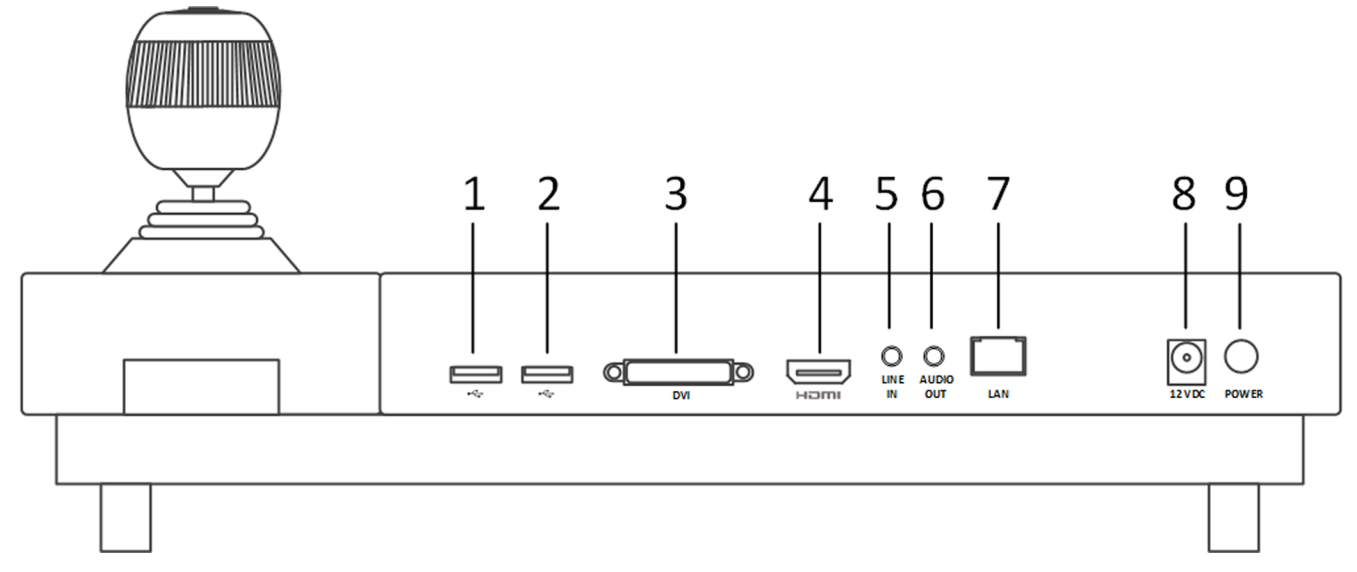

### **Figure 1-2 Rear Panel of DS-1600KI**

Refer to the following table for description of the interfaces.

### **Table 1-3 Description of Interfaces**

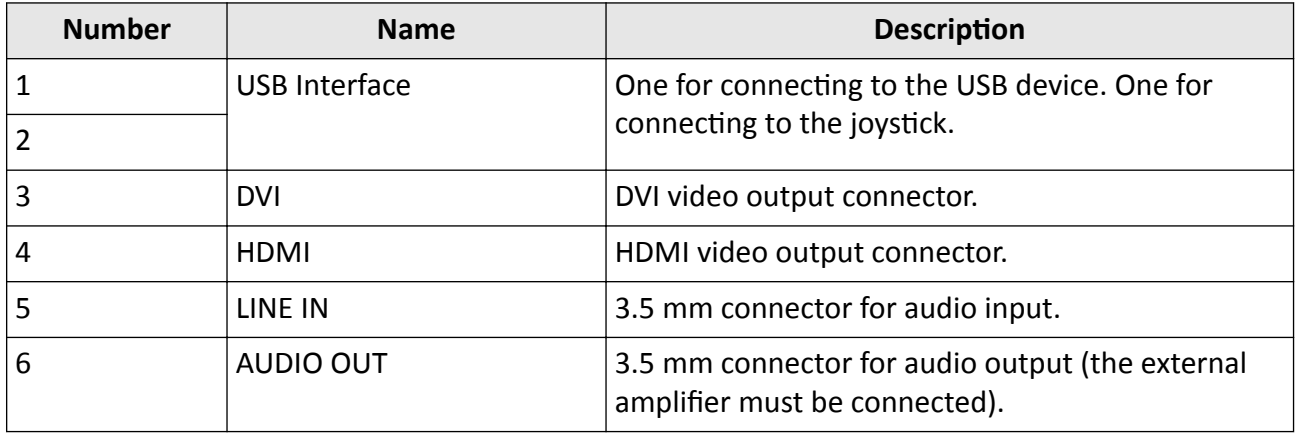

# DS-1600KI Keyboard Quick Start Guide

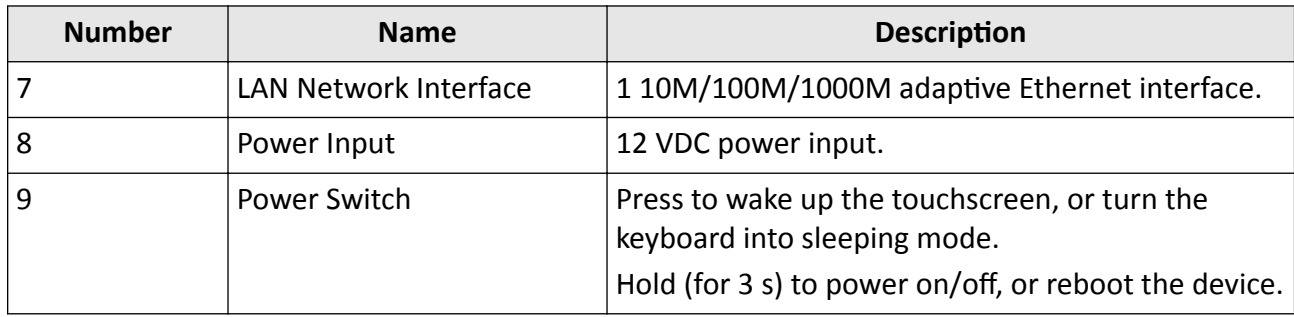

# **Chapter 2 Activate Keyboard**

<span id="page-11-0"></span>The network keyboard is inactive by default. You should activate it before performing other operations. Then you can log in and log out of the keyboard. Here we introduce the local operation. Refer to SADP user manual for SADP operation.

Set an admin password to activate the keyboard for the first time access. No operation is allowed before activation. You can activate it by the local keyboard operation or changing settings in SADP software.

### **Steps**

**1.** Enter the device password.

# **A**Caution

STRONG PASSWORD RECOMMENDED-We highly recommend you create a strong password of your own choosing (using a minimum of 8 characters, including upper case letters, lower case letters, numbers, and special characters) in order to increase the security of your product. And we recommend you reset your password regularly, especially in the high security system, resetting the password monthly or weekly can better protect your product.

2. Confirm the password and click Activate.

## $\mathbf{i}$  Note

You can activate the network keyboard on the Web when PC and the keyboard are on the same network segment.

### **What to do next**

You can log in the keyboard and operate it now.

# **Chapter 3 Configure Network**

## <span id="page-12-0"></span>**3.1 Set Wired Network**

Setting the wired network parameters to connect to the network.

### **Before You Start**

Make sure the network cable is appropriately connected.

### **Steps**

- **1.** Click  $\circledcirc$  on the home page and choose **Ethernet**.
- **2.** Switch on **Ethernet** to enable Ethernet configuration.
- **3.** Set network parameters. You can connect to network by two following ways.
	- **Static IP** Static IP addresses don't change. Using the static IP method, you must set your own IP address, network gateway, subnet mask and other parameters.
	- **DHCP** With DHCP, you don't need to set your IP address; it is assigned dynamically.

## **3.2 Set Wireless Network**

The keyboard has Wi-Fi module that can connect to wireless network.

### **Before You Start**

A Wi-Fi network must be appropriately configured.

#### **Steps**

- 1. Click  $\circledcirc$  on the home page and choose WLAN.
- **2.** Switch on WLAN to enable automatic acquisition of WLAN information.

You can obtain Wi-Fi information nearby or enter Wi-Fi information manually to add network.

**3.** Connect to an existing Wi-Fi hotspot or add a new network.

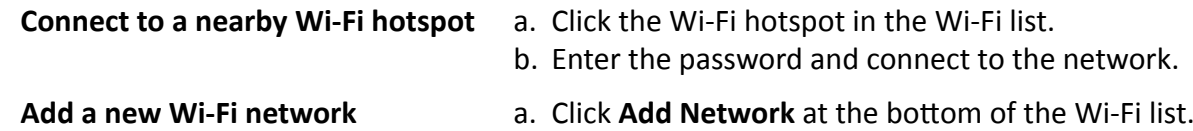

- b. Enter the SSID name manually.
- c. Select the Security Type.
- d. Enter the password to connect to the network.

# **Chapter 4 Manage Keyboard**

## <span id="page-13-0"></span>**4.1 Manage Device**

### **4.1.1 Add and Edit Device**

### **Add Device Manually**

You can add devices manually by inputting device parameters. Up to 8,000 devices can be added by the admin.

### **Steps**

- **1.** Click **Keyboard**.
- **2.** Click  $\equiv$  .
- **3.** Click **Device**.

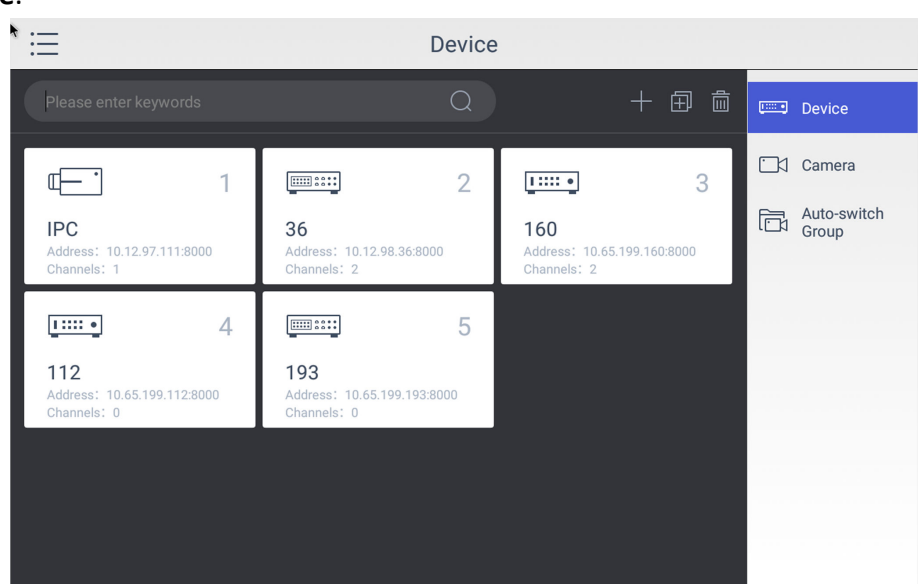

**Figure 4-1 Device Management Interface of the Admin**

- **4.** Click **the enter the Add Device** interface.
- **5.** Input device parameters including **Name**, **Address**, **Port**, **User Name**, **Password**, and **Protocol**.

# **Note**

- It will keep using the original device name if you leave **Device Name** empty.
- In **Protocol**, you can select **Default** for same brand devices, or select **ONVIF** for devices from other manufacturers.

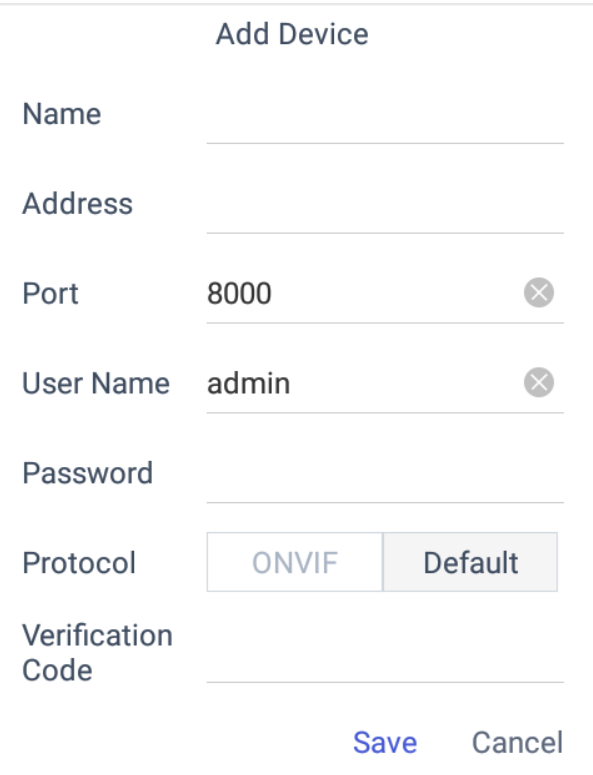

**Figure 4-2 Add Device Manually**

**6.** Click **Save** to finish adding.

### **Add Device by Searching Online Devices**

You can also add devices by online searching

- **1.** Click **Keyboard**.
- **2.** Click  $\equiv$  .
- **3.** Click **Device**.
- 4. Click **to** to enter Auto Search interface. All online devices in the same network segment will be displayed in the list.

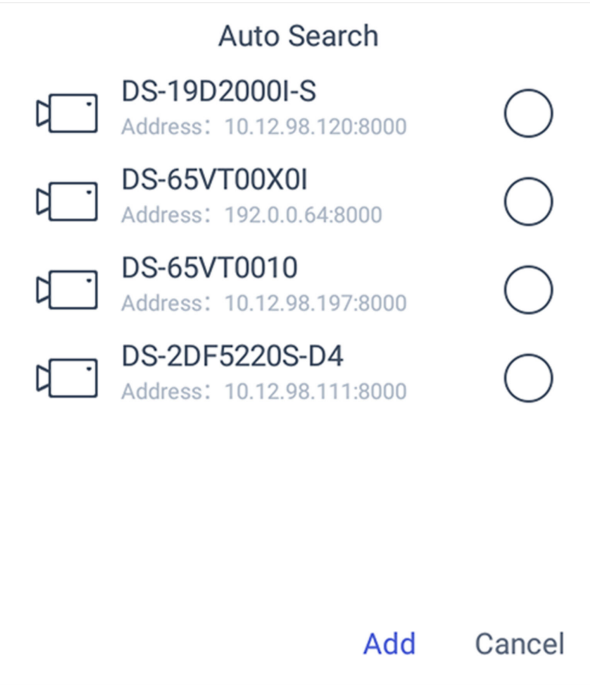

### **Figure 4-3 Auto Search Result**

- **5.** Select the device(s) as you desired.
- **6.** Enter **User Name**, and **Password**.
- **7.** Click **Save**.

# **Note**

If you want to add multiple devices, all device user names and passwords must be the same.

### **Add Device by Importing from USB Flash Drive**

You can add devices in batch by importing device information from USB flash drive.

### **Before You Start**

You need a USB flash drive to import devices. Make sure you have added at least one device.

- **1.** Click **Keyboard**.
- **2.** Click  $\equiv$  .
- **3.** Click **Camera**.
- 4. **Optional:** If you don't know the import file format, you can export a file to find out.
	- 1) Click  $\mathbb{B}$ .
	- 2) Enter the admin password.
	- 3) Select a file where you want to export.
	- 4) Click **Export** to export the excel file.
	- 5) Edit the excel sheet in other device, then save it in USB flash drive.
- **5.** Click  $\mathbb{R}$ .
- **6.** Enter the admin password.
- **7.** Select the import file from the USB flash drive.
- 8. Click **Confirm**.

### **Find Added Devices**

In the device/camera management interface, you can quickly search the added device/camera by IP address, keywords, or name.

### **Steps**

- **1.** Click **Keyboard**.
- **2.** Click  $\equiv$  .
- **3.** Click **Device**.
- 4. You can input device ID, IP address, keywords or name in the text field to search device.
- **5.** Click  $\boxed{\circ}$ .

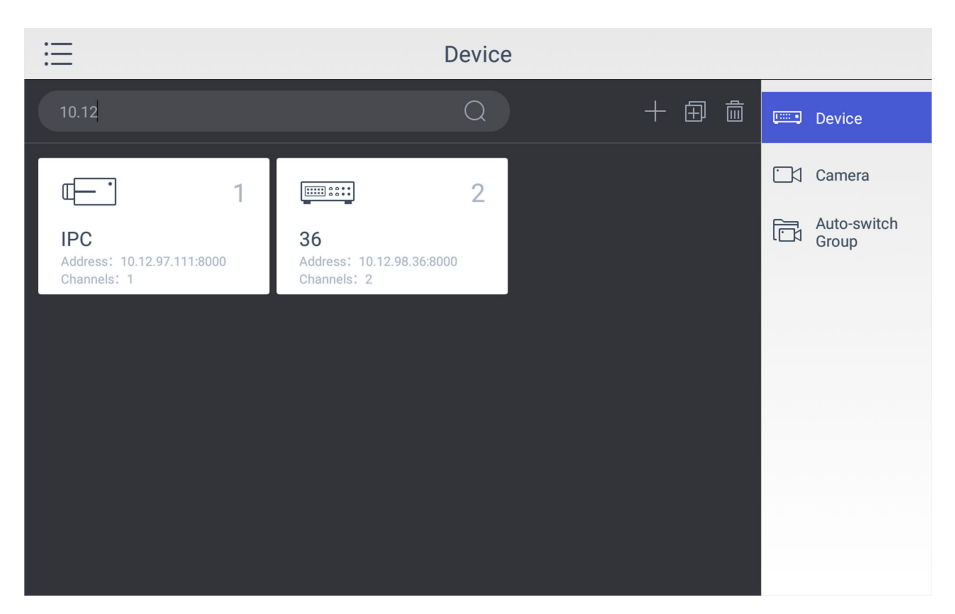

**Figure 4-4 Search Device**

### **Edit Device Property**

You can view and edit details of the added devices in **Device** interface.

### **Before You Start**

Ensure you have at least added one device.

- **1.** Click **Keyboard**.
- **2.** Click  $\equiv$  .

### <span id="page-17-0"></span>**3.** Click **Device**.

- **4.** Click on the name of the added device to view device details.
- **5.** Modify the device parameters on the pop-up window.

# **Note**

Only **Name**, **User Name**, and **Password** are editable.

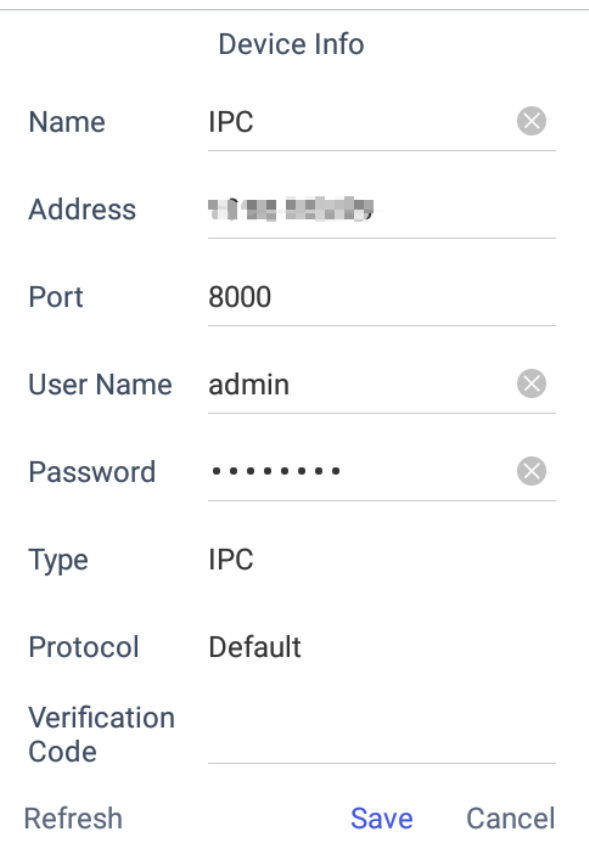

### **Figure 4-5 Edit the Device**

**6.** Click **Save** to confirm the modification.

### **4.1.2 Manage Connected Cameras**

You can view and edit connected camera information.

### **Before You Start**

Ensure you have added at least one camera and logged in the admin user account.

- **1.** Click **Keyboard**.
- **2.** Click  $\equiv$  .
- **3.** Click **Device → Camera** .

**4.** Click the camera as you desired and then you can view its details.

### **Name**

The camera name.

### **Channel ID**

The camera serial number according to the added sequence.

### **Protocol**

The transfer protocol.

### **Stream**

The stream type.

### **Device**

The device name.

### **Address**

The IP address and port of the corresponding device.

### **Channel No.**

The channel number of added camera.

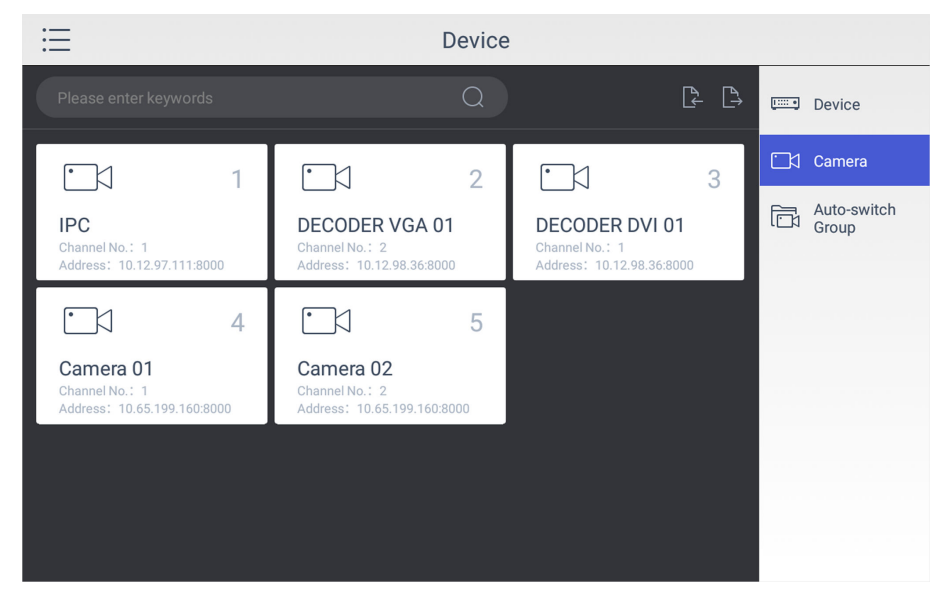

**Figure 4-6 Camera Management Interface**

**5.** Modify the camera details. Only **Name**, **Channel ID**, **Protocol**, and **Stream** are editable.

# **Note**

The range of **Channel ID** is from 1 to 99999999, and the ID cannot be repeated.

**6.** Click **Save** to finish modification.

### <span id="page-19-0"></span>**4.1.3 Manage Auto-switch Group**

### **Create Auto-switch Group**

It would be easier to manage your devices by adding relevant cameras into a group. For example, you can add all the underground garage cameras into one auto-switch group, so you can view the group to view the cameras in it.

### **Steps**

- **1.** Click **Keyboard**.
- **2.** Click  $\equiv$  .
- **3.** Click **Device → Auto-switch Group** .
- **4.** Click .
- **5.** Enter the group parameters.

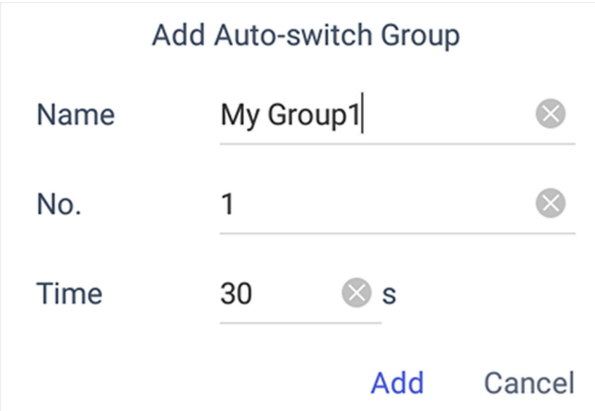

**Figure 4-7 Create a New Group**

### **Name**

Enter the group name as desired. Special characters, including  $/ : * ? " < > |$  %, are not allowed, and the length cannot exceed 32 characters.

### **No.**

Enter the group number as desired. The range is from 1 to 16, and it cannot be repeated. Up to 64 cameras can be added in each group, no more than 16 groups can be added.

### **Time**

Enter the cycle dwell time for each channel as desired. The range is from 10s to 10000s. The default dwell time is 30s.

### **6.** Click **Add**.

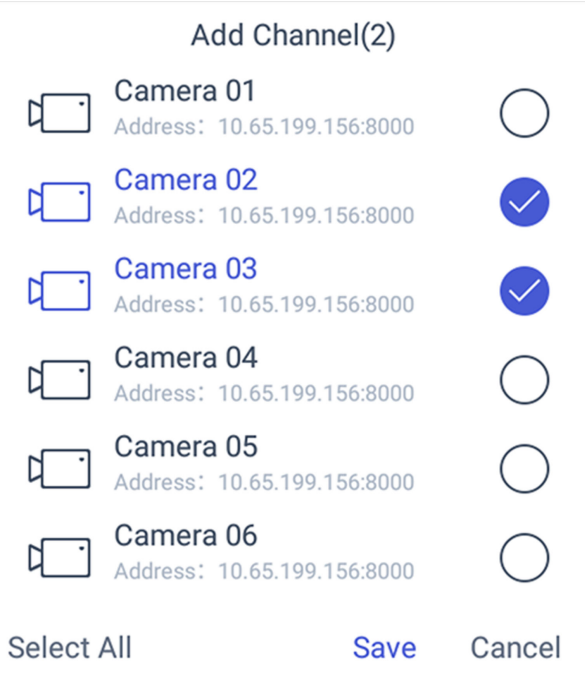

### **Figure 4-8 Add Camera(s) to the New Group**

- **7.** Select the camera(s).
- **8.** Click **Save** to finish creating auto-switch group.

### **Edit Auto-switch Group**

You can view and modify auto-switch group details in **Auto-switch Group** interface.

### **Before You Start**

Ensure you have groups added.

- **1.** Click **Keyboard**.
- **2.** Click  $\equiv$  .
- **3.** Click **Device → Auto-switch Group** .
- **4.** Click on the added group.

<span id="page-21-0"></span>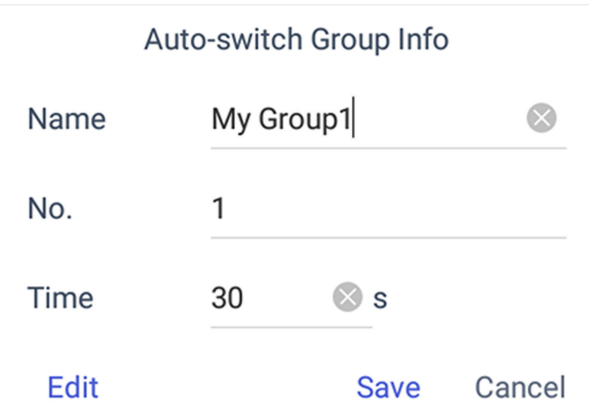

### **Figure 4-9 Edit the Group**

- **5.** Edit group parameters of **Name**, **No.**, and **Time**.
- **6.** Click **Edit** to edit channel(s) in the group.
- **7.** Click **Save** to confirm the modification.

## **4.2 Live View on Screen**

### **4.2.1 View Video with Keyboard**

After device is successfully added, you can view the live video of the added network cameras or video encoders.

### **Steps**

- **1.** Click **Keyboard**.
- **2.** Click  $\equiv$  .
- **3.** Click **Live View**.
- **4. Optional:** You can click  $\boxed{1}$  to select the window division mode.
- **5.** Select a display window.
- **6.** Select a camera to display by two selectable ways.

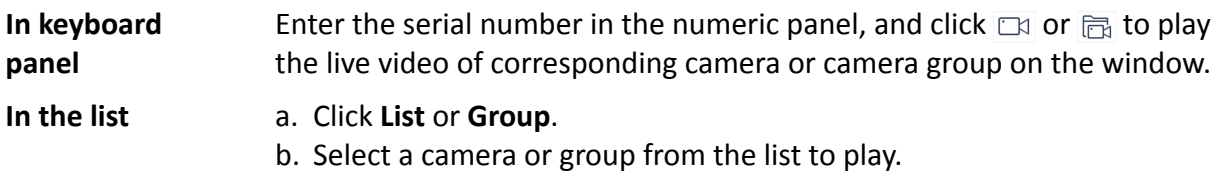

# **Note**

- Up to 16 cameras can be selected for live view at the same time.
- For group, auto-switch is not supported in multi-screen mode.
- Hold down the title bar to move the channel selection panel.
- Click  $\sqrt{2}$  to delete the entered information if you entered incorrectly.
- <span id="page-22-0"></span>• Click  $\boxtimes$  or  $\boxtimes$  to preview the previous or next camera or group.
- Enter  $\theta$  in the numeric panel and click  $\Box$  to stop the live view.
- **7. Optional:** You can click <sup>△</sup> to perform operations including full screen, capture picture, record video, two-way audio, and view parameters of the camera on live view.

# **Note**

If you perform operations of capture picture and record video, make sure to connect the keyboard with a USB flash drive, or provide a valid and correct network connection between PC (running FTP server) and the keyboard, and set the FTP parameters of keyboard correctly. Refer to Set Storage for FTP configuration.

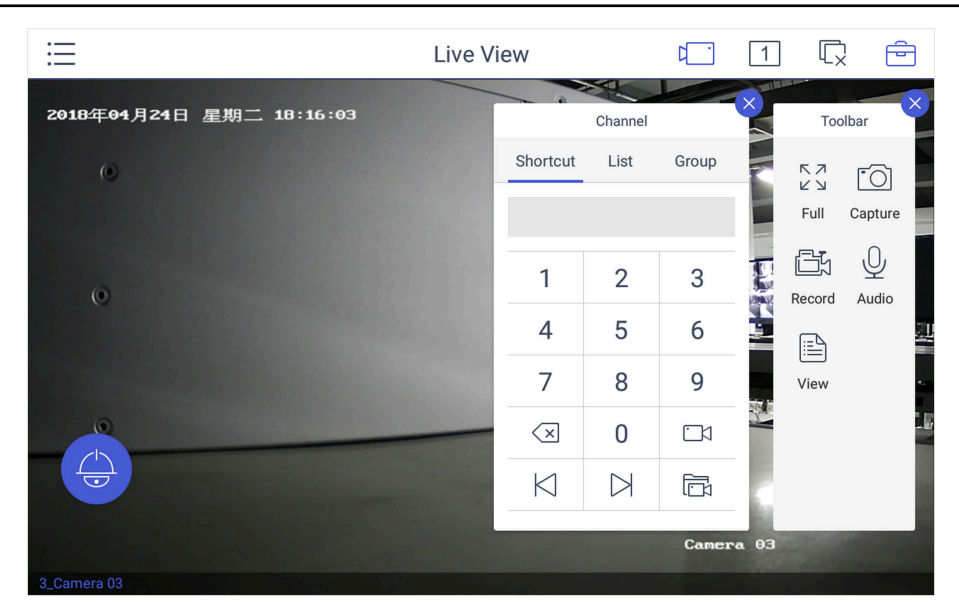

**Figure 4-10 Live View**

### **4.2.2 PTZ Control**

You can click  $\odot$  in the live view mode to achieve PTZ control operation. The PTZ control should be supported by the added device.

### **Set and Call a Preset**

A preset is a predefined image position which contains information of pan, tilt, zoom, focus and other parameters.

- **1.** Click **Preset** in the PTZ control panel.
- **2.** Use the joystick to move the camera to the desired scene.
- **3.** Click  $\overrightarrow{x}$  to set the preset.

# <span id="page-23-0"></span>**Note**

Up to 300 presets can be configured.

### **What to do next**

You can click a preset from the list to call the preset.

## **Call a Patrol**

A patrol is a scanning track specified by a group of user-defined presets, with the scanning speed between two presets and the dwell time at the preset separately programmable.

### **Before You Start**

Set the patrol for the camera through Web Browser, client software, etc.

### **Steps**

- **1.** Click **Patrol** in the PTZ control mode.
- **2.** Click a patrol from the list to call it.

**Note**

Up to 8 pre-defined patrols can be called.

### **Set and Call a Pattern**

You can record the pan/tilt movements and zoom control of the PTZ camera, and call the pattern.

### **Steps**

- 1. Tap Pattern in the PTZ control panel.
- **2.** Tap  $\odot$  to start recording path of the desired pattern.
- **3.** Use the joystick and other buttons to control the PTZ movement, including pan/tilt movements, zoom and focus control, auto-scanning, etc.
- **4.** Tap  $\odot$  to stop recording of this pattern path.

**Note**

Up to 4 patterns can be configured.

### **What to do next**

You can tap a pattern from the list to call the pattern.

## **4.2.3 Play Video on Video Wall**

You can play live video on video wall window.

### <span id="page-24-0"></span>**Steps**

- **1.** Click **Keyboard**.
- **2.** Click  $=$  .
- **3.** Click **Video Wall**.
- **4.** Select a playing window.
- **5.** Click **t** to expand the channel panel.
- **6.** Select the camera No. you want to play on the selected display window.
	- 1) Click **Shortcut**.
	- 2) Enter the camera/group No. in the numeric panel.
	- 3) Click  $\Box$  or  $\Box$  on the display window.

# $\left[\begin{matrix} \tilde{\mathbf{i}} \end{matrix}\right]$ Note

- You can also select camera by clicking the camera or group from **List** or **Group** interface.
- You can see the camera No. on the display window. If you select a group, the display window will show **G**.
- **7. Optional:** You can perform PTZ control by clicking  $\bigcirc$ , refer to *[PTZ Control](#page-22-0)* for specifications.
- 8. **Optional:** You can achieve functions such as capture picture, record video, and refresh display interface by clicking  $\Rightarrow$ .

## **4.2.4 Save Current Video Wall Settings as a Scene**

You can save your current video wall settings as a scene.

### **Steps**

- **1.** Click **Keyboard**.
- **2.** Click  $\equiv$  .
- **3.** Click **Video Wall**.
- **4.** Select a display window on the configured video wall layout.
- **5.** Click  $\Rightarrow$  to expand the toolbar.
- **6.** Click **Scene** to access the scene list.
- **7.** Select the scene in the list.
- **8.** Click **Save** to save the current video wall scene.

### **4.2.5 Video Wall Playback**

You can playback and view videos on video wall.

### **Before You Start**

Ensure you have added decoding device channel to the video wall.

- **1.** Click **Keyboard**.
- **2.** Click  $\equiv$  .
- <span id="page-25-0"></span>**3.** Click **Video Wall**.
- **4.** Select a window on the video wall interface.
- **5.** Click  $\circled{b}$ .
- **6.** Select the date as you desired.

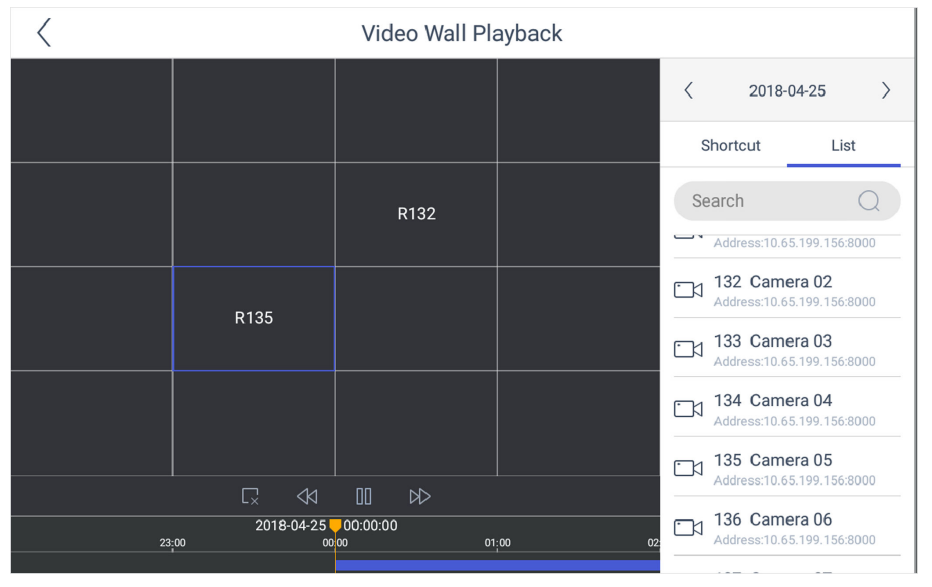

**Figure 4-11 Video Wall Playback**

**7. Optional:** You can switch channel by two ways.

**In keyboard panel** Enter the serial number in the numeric panel, and click  $\Box$ .

**In the list** a. Click **List**

b. Select a camera in the list.

# $\widetilde{\mathbf{1}}$ Note

The channel of the selected window must be from a decoding device.

- **8.** Drag the slider to set required playback time.
- **9.** Use the toolbar to perform playback operations, including stop playing video, start/pause playing video, slow forward speed, and fast forward speed.

# **4.3 Video Playback**

The videos stored in the encoding device within 24 hours can be played back on the keyboard.

- **1.** Click **Keyboard**.
- **2.** Click  $\equiv$  .
- **3.** Click **Playback** on the menu to enter the play back interface.
- **4.** Select the date as you desired.

<span id="page-26-0"></span>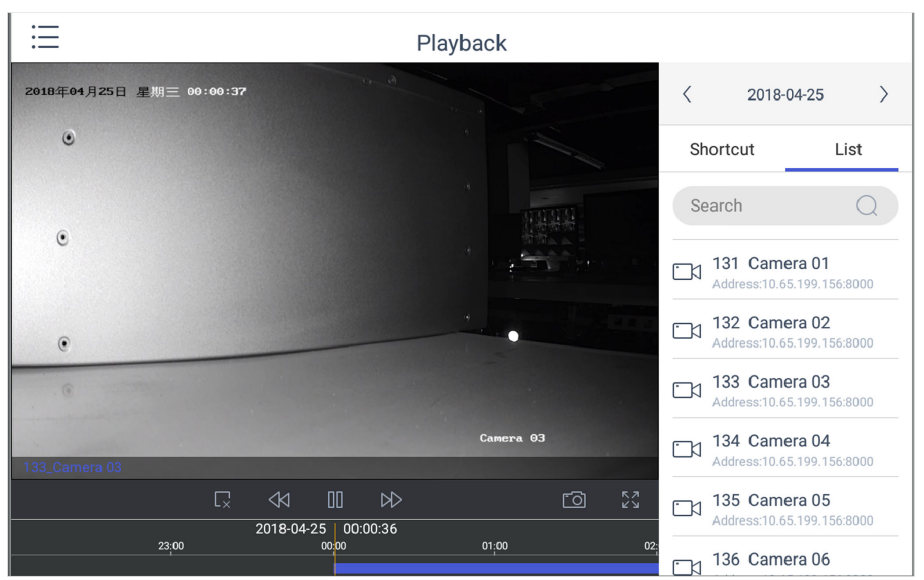

**Figure 4-12 Video Playback**

**5.** You can switch channel by two ways.

**In keyboard panel** Enter the serial number in the numeric panel, and click  $\Box$ .

**In the list** a. Click **List**

b. Select a camera in the list.

- **6.** Drag the time bar to set required playback time.
- **7.** Use the toolbar to perform playback operations, including stop playing video, start/pause playing video, slow forward speed, and fast forward speed.

# $\lfloor \mathbf{i} \rceil$ Note

To control the play speed, you can also move joysticks left or right to slow or fast forward the video respectively.

# **4.4 Control DVR**

The keyboard can operate the added DVR/NVR and achieve PTZ control operation.

- **1.** Click **Keyboard**.
- **2.** Click  $\equiv$  .
- **3.** Click **Operate DVR**.
- **4.** Select the NVR/DVR from the right list as you desired.
- **5.** Apply the buttons on the control panel to achieve DVR/NVR functions such as switching the camera, playing the video, recording, entering menu, main/spot output switching, Aux functions, etc.

|                                         | Operate DVR                   |                 |                            |                 |                 |                                            |          |  |  |
|-----------------------------------------|-------------------------------|-----------------|----------------------------|-----------------|-----------------|--------------------------------------------|----------|--|--|
| <b>DVR</b><br><b>TEST +</b><br>Address: | Number of Channels: 9         |                 |                            |                 |                 | <b>DVR</b><br><b>page</b><br>10.44.199.196 |          |  |  |
| 1                                       | $\overline{2}$<br>${\sf ABC}$ | 3<br><b>DEF</b> | 4<br>GHI                   | 5<br><b>JKL</b> | 6<br><b>MNO</b> | $\overline{7}$<br>PQRS                     | 8<br>TUV |  |  |
| 9<br>WXYZ                               | 10<br>$\mathbf 0$             | 11              | 12                         | 13              | 14              | 15                                         | 16       |  |  |
| Enable PTZ                              |                               |                 |                            |                 |                 |                                            | 夾        |  |  |
| <b>ESC</b>                              | <b>REC</b>                    | PLAY            |                            | ABC             | <b>EDIT</b>     | $\ll$                                      | ≫        |  |  |
| <b>MENU</b>                             | F <sub>1</sub>                | F <sub>2</sub>  | <b>MAIN</b><br><b>SPOT</b> | <b>MULT</b>     |                 |                                            | V        |  |  |

**Figure 4-13 DVR/NVR Remote Panel**

6. Optional: You can switch on Enable PTZ to achieve functions such as PTZ control, iris control, focus, wiper, light, etc.

# **Note**

Ensure the device that connects to DVR/NVR device supports PTZ control operation.

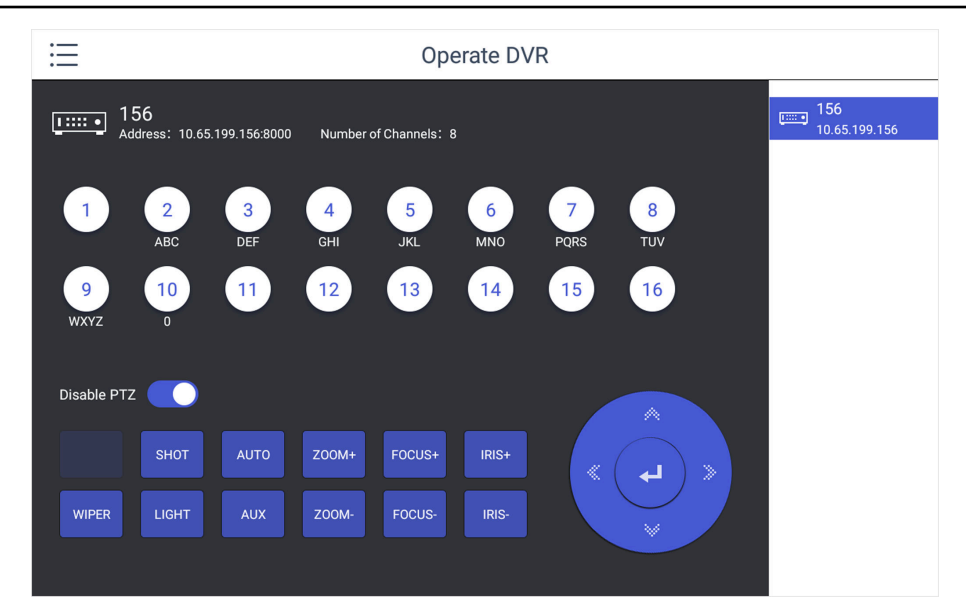

**Figure 4-14 Enable PTZ**

### **Table 4-1 Panel Description**

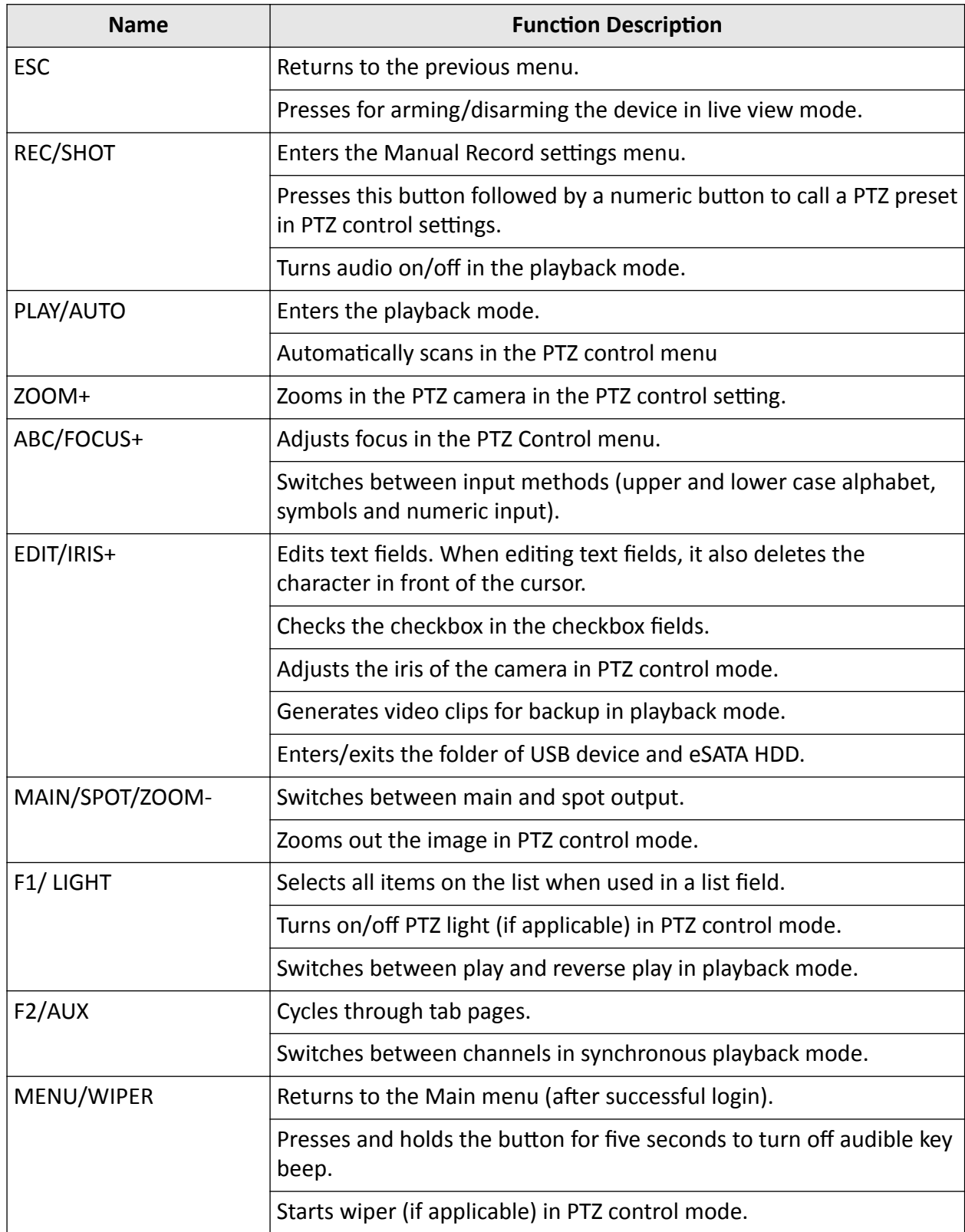

<span id="page-29-0"></span>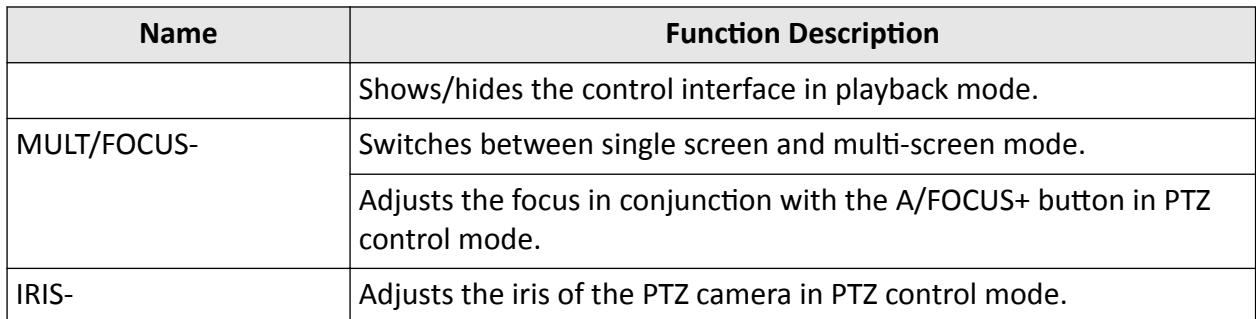

## **4.5 Manage User**

### **4.5.1 Add New Users with Admin Account**

Multiple user accounts can be added to operate the keyboard. The admin user is assigned with the highest permissions, including viewing/deleting user accounts, adding devices to the users, and changing password. For the operator, you can view your assigned devices and change your own password.

### **Steps**

- **1.** Click **Keyboard**.
- **2.** Click  $\equiv$
- **3.** Click **User**.
- **4.** Click a to add new user.
- **5.** Enter the user name and password.

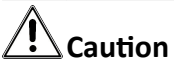

STRONG PASSWORD RECOMMENDED-We highly recommend you create a strong password of your own choosing (using a minimum of 8 characters, including upper case letters, lower case letters, numbers, and special characters) in order to increase the security of your product. And we recommend you reset your password regularly, especially in the high security system, resetting the password monthly or weekly can better protect your product.

### **6.** Click **Add**.

- **7.** Select camera(s) from the device list to assign user device permission.
- **8.** Click **Save** to save the settings.

# **Note**

You can have only 1 admin user account and up to 31 operator accounts.

<span id="page-30-0"></span>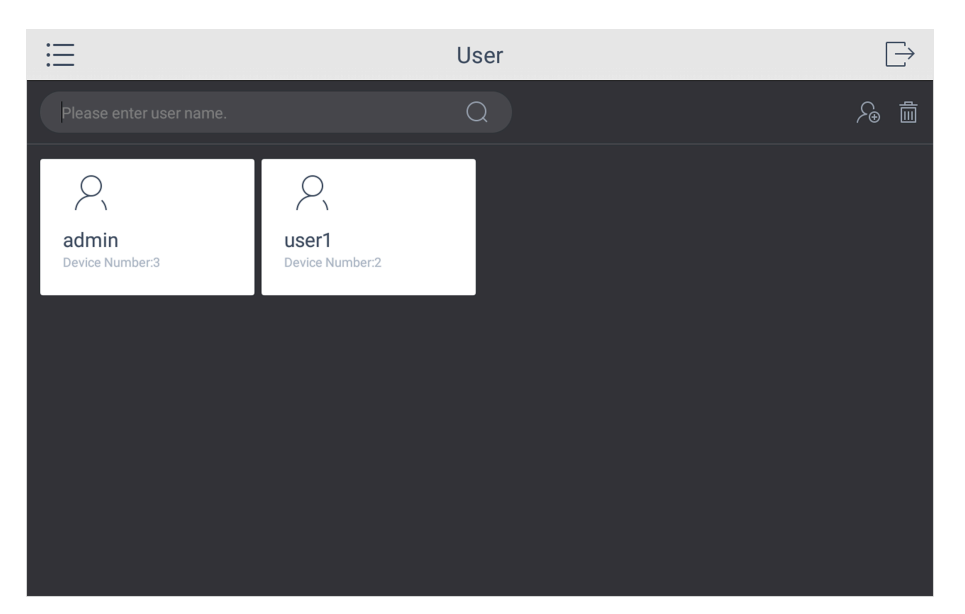

**Figure 4-15 User Management**

## **4.5.2 Edit User Accounts by Administrator**

The administrator has the highest operation permissions that can change the settings of all other operators, including assigning device permission to the operator, and changing the password of other operator accounts.

### **Before You Start**

Make sure you log in with the admin account.

- **1.** Click **Keyboard**.
- **2.** Click  $\equiv$
- **3.** Click **User**.
- **4.** Select a user account as you desired.
- **5.** You can change password or assign device permission to the user account.

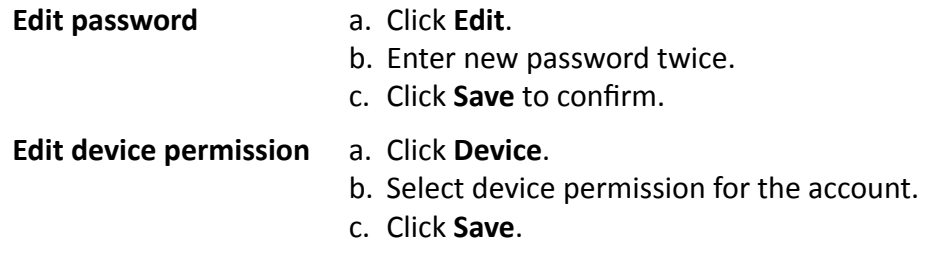

# **Chapter 5 Control Platform**

<span id="page-31-0"></span>You can connect the keyboard to platforms to play live video on video wall or watch live video on the local keyboard interface.

# **5.1 Control iSecure**

You can connect the keyboard to iSecure platform to play live video on video wall, watch live video or watch video playback on the local keyboard interface.

### **5.1.1 Login**

#### **Steps**

- **1.** Tap **iSecure** on the main page.
- **2.** Tap IP Configuration.
- **3.** Select HTTP or HTTPS mode, enter the server's IP Address, and tap Confirm.

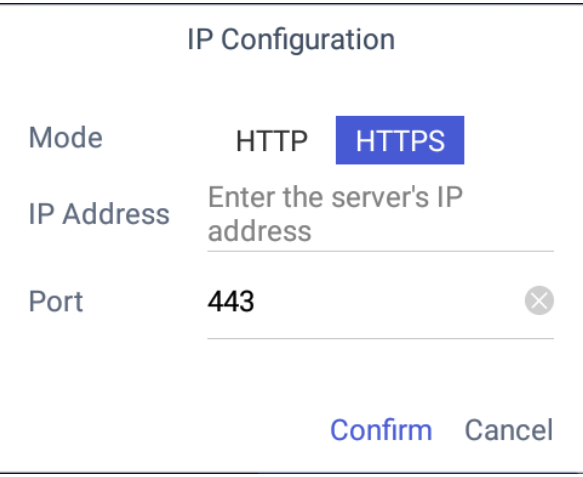

### **Figure 5-1 IP Configuration**

**4.** Enter the server's user name and password.

<span id="page-32-0"></span>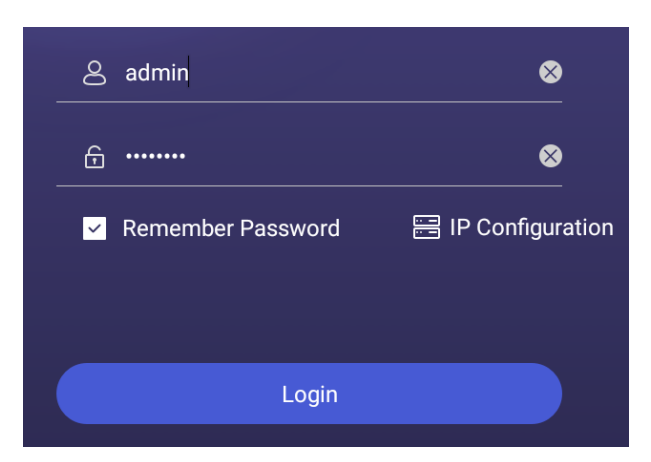

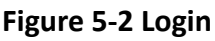

- **5. Optional:** Check Remember Password to log in with no need to enter password next time.
- **6.** Tap **Login**.

### **5.1.2 Display a Camera on Video Wall**

### **Steps**

- **1.** Tap  $\equiv$  on the iSecure main page, and select **Video Wall**.
- 2. Tap  $\cdots$  in the upper-right corner and select **Video Wall**, and select the video wall that you want to configure.

All video wall resources from the platform will be listed in Video Wall.

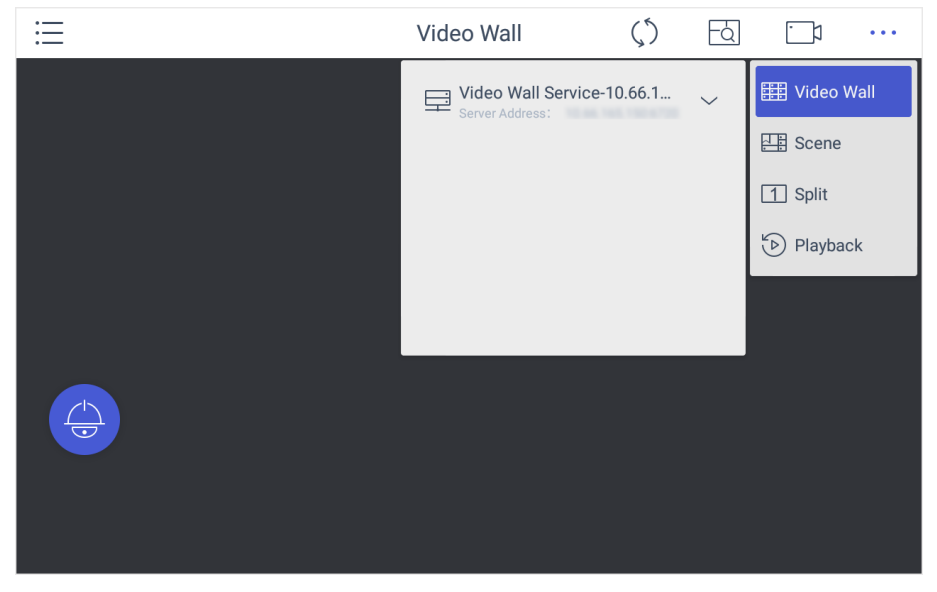

### **Figure 5-3 Video Wall**

- **3. Optional:** Tap  $\bullet \bullet \bullet$  to select desired scene from **Scene** list.
- **4. Optional:** Tap **...** and select Split to split the output window.
- **5.** Tap  $\Box$  to play the live video of corresponding camera on the window. You can choose one of the following ways:
- <span id="page-33-0"></span>**-** Tap **Shortcut**, and enter the serial number in the numeric panel, and tap  $\boxed{\Box}$ .
- **-** Tap **List**, and select a camera to display.

You can also perform the following operations:

- Enter  $0+$   $\boxed{\rightarrow}$  to stop playing the live video of corresponding camera on the window.
- Tap  $\leq$  to preview the live video of the previous input camera channel on the selected output monitor.
- Tap  $\triangledown$  to preview the live video of the next input camera channel on the selected output monitor.
- **6.** Other operations:
	- Tap  $\boxdot$  and use the smart scaling function to select and zoom in the desired wall area. For details about the operation, see Smart Scaling on Video Wall.
	- Tap **c** to perform PTZ control. For details, see **[PTZ Control](#page-22-0)** for specifications.

### **5.1.3 Local Live View**

### **Steps**

**1.** Tap  $\equiv$  and select Live View to go to the local live view.

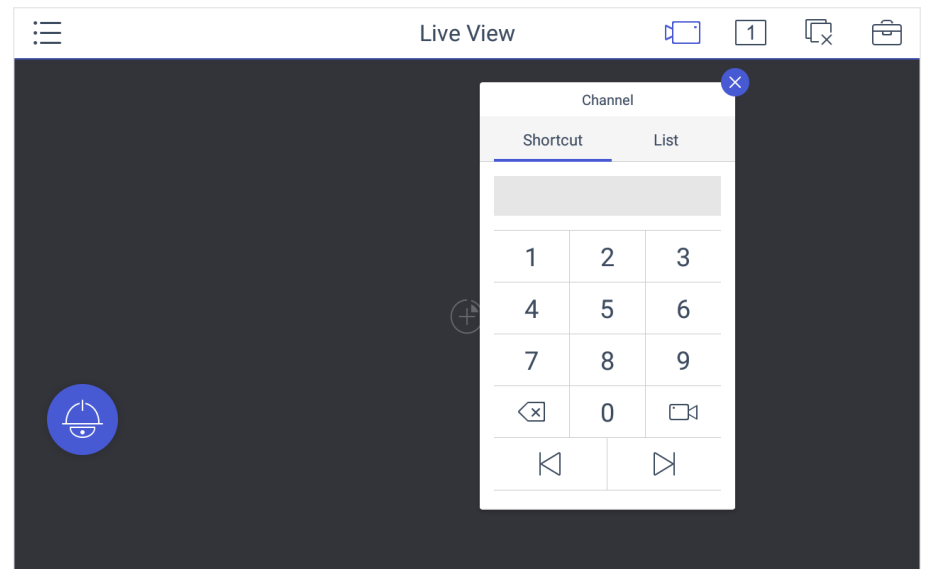

### **Figure 5-4 Live View**

**2. Optional:** Tap  $\text{T}$  to select the window division mode.

# **Note**

You can also preview the window first and then split the window. In this situation, the previewed window in on the upper-left by default.

- **3.** Select a channel, and tap  $\Box$ .
- **4.** Watch the live view.
	- **-** Tap **Shortcut**, and enter the serial number in the numeric panel, and tap  $\Box$ .
- <span id="page-34-0"></span>**-** Tap **List**, and select a channel to preview.
- **5. Optional:** Switch the channel.
	- **-** Enter 0+  $\Box$  to stop previewing.
	- **-** Tap  $\mathbb{R}$  to preview the live video of the previous input camera channel on the selected output monitor.
	- **-** Tap  $\triangleright$  to preview the live video of the next input camera channel on the selected output monitor.
- **6. Optional:** Tap  $\mathbb{Q}$  to close all the live view windows. You can tap  $\oplus$  to perform the following operations.

**Icon** Description

- **Full** Tap Full to have a full-screen preview of the live video of corresponding camera on the window.
	- Double-tap the window to have a full-screen preview.
- **Capture** Select a window and tap **Capture** to save pictures to a USB flash drive or FTP server.

 $\tilde{\mathbf{I}}$  Note

You can also press the button on the joystick to capture pictures.

**Record** Select a window and tap **Record** to save records to a USB flash drive or FTP server.

**View** Tap **View** to view parameters of the camera on live view.

# **Note**

If you perform operations of capturing pictures or recording videos, make sure to connect the keyboard with a USB flash drive, or provide a valid and correct network connection between PC (running FTP server) and the keyboard, and set the FTP parameters of keyboard correctly. Refer to **Set Storage** for FTP configuration.

### **5.1.4 Video Wall Playback**

- **1.** Tap  $\equiv$  on the iSecure main page, and select **Video Wall**.
- **2.** Select a display window, tap  $\cdot \cdot \cdot$  in the upper-right corner, and select **Playback**.

<span id="page-35-0"></span>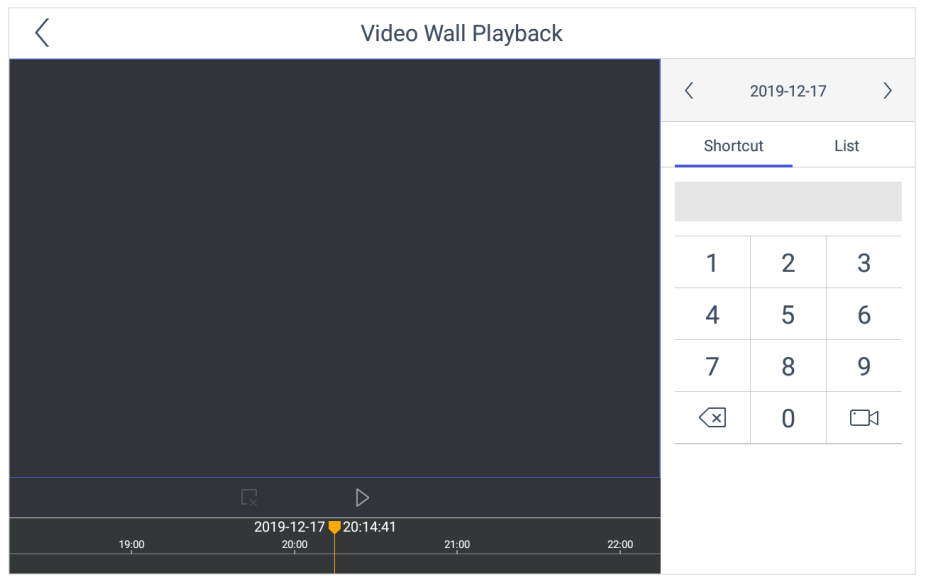

**Figure 5-5 Video Wall Playback**

- **3.** Select the date.
- **4.** Select the channel. You can choose one of the following ways.
	- **-** Tap **Shortcut**, and enter the serial number in the numeric panel, and tap  $\Box$ .
	- **-** Tap **List**, and select the desired channel.
- **5.** Drag the slider to set required playback time and play from the start time by default.
- **6.** Use the toolbar to perform playback operations.
	- **Icon** Description **M** / **D** Pause/Start  $\overline{\mathbb{L}^2}$ Stop

# **5.2 Control HikCentral**

You can connect the keyboard to **HikCentral** platform to play live videos on the video wall, watch video playback or watch live video locally.

### **5.2.1 Login**

- **1.** Tap **HikCentral** on the main page.
- **2.** Tap IP Configuration.
- **3.** Select HTTP or HTTPS mode, enter the server's IP Address, and tap Confirm.

<span id="page-36-0"></span>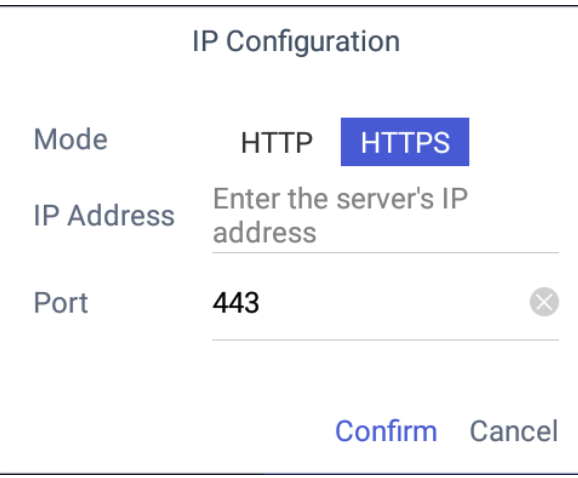

**Figure 5-6 IP Configuration** 

**4.** Enter the server's user name and password.

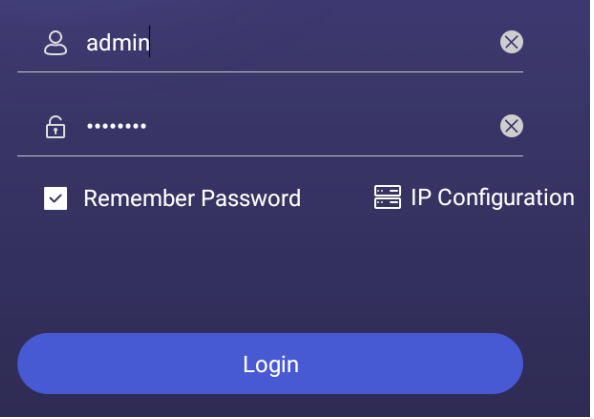

**Figure 5-7 Login**

- **5. Optional:** Check Remember Password to log in with no need to enter password next time.
- **6.** Tap **Login**.

### **5.2.2 Display a Camera on Video Wall**

### **Steps**

- **1.** Tap HikCentral  $\equiv$  on the iSecure main page, and select **Video Wall**.
- **2.** Tap  $\overline{\bigoplus}$  in the upper-right corner and select Wall, and select the video wall that you want to configure.

All video wall resources from the platform will be listed in Wall.

<span id="page-37-0"></span>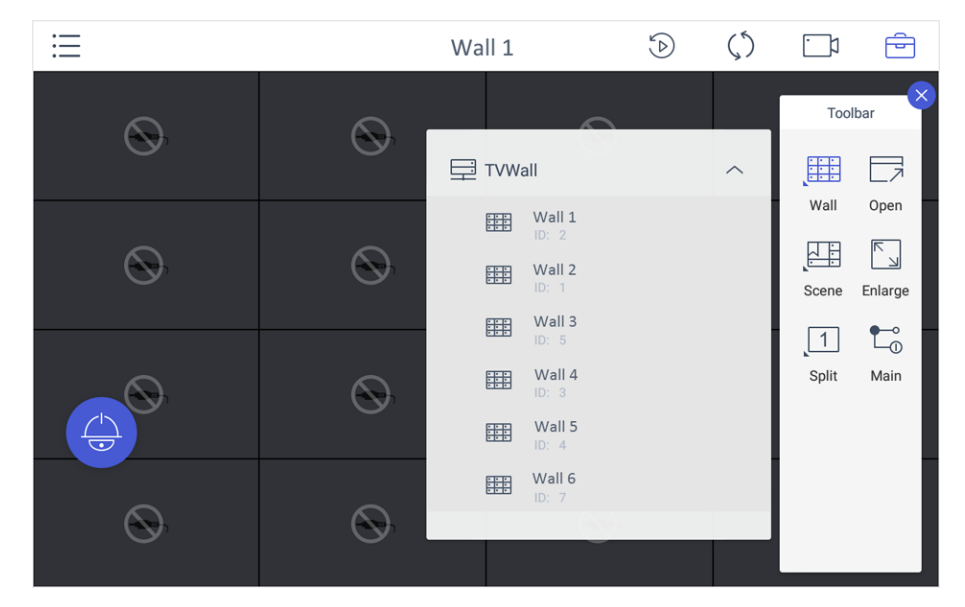

**Figure 5-8 Video Wall**

- **3. Optional:** Tap  $\oplus$  to select desired scene from **Scene** list.
- **4. Optional:** Tap  $\oplus$  and select **Split** to split the output window.
- **5.** Tap  $\Box$  to play the live video of corresponding camera on the window. You can choose one of the following ways:
	- **-** Tap **Shortcut**, and enter the serial number in the numeric panel, and tap  $\Box$ .
	- **-** Tap **List**, and select a camera to display.

You can also perform the following operations:

- Enter  $0+$   $\boxed{3}$  to stop playing the live video of corresponding camera on the window.
- Tap  $\mathbb{R}$  to preview the live video of the previous input camera channel on the selected output monitor.
- Tap  $\triangledown$  to preview the live video of the next input camera channel on the selected output monitor.
- **6.** Other operations:
	- Select a non-BNC window, tap  $\Box$  and select **Open** to open a new window above nonroaming windows.
	- Tap  $\odot$  to perform PTZ control. For details, see [PTZ Control](#page-22-0) for specifications.
	- Select a window and tap **Enlarge** to enlarge the window.
	- Select a window and tap **Main** to switch the stream type.

### **5.2.3 Local Live View**

### **Steps**

**1.** Tap  $\equiv$  and select Live View to go to the local live view.

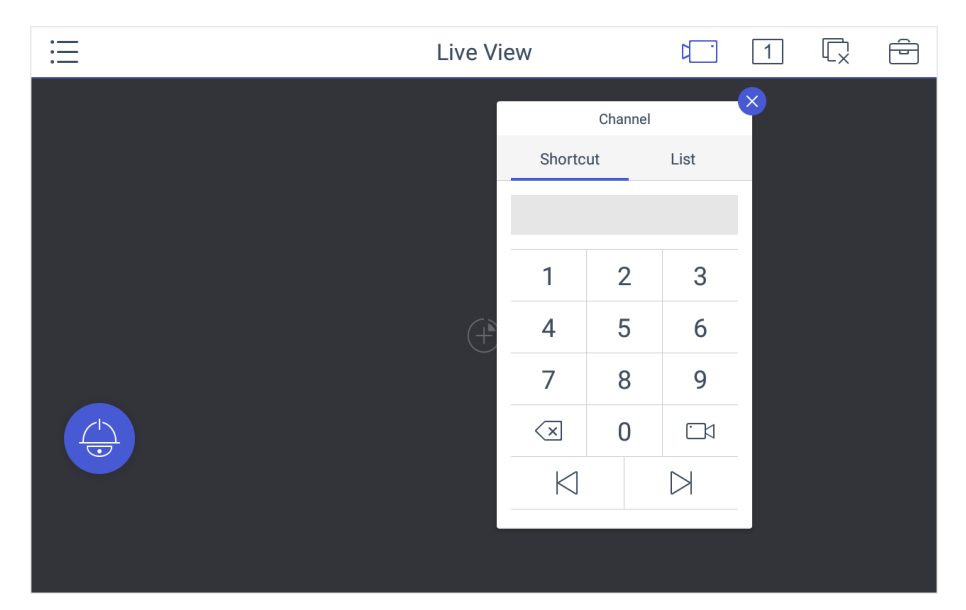

### **Figure 5-9 Live View**

**2. Optional:** Tap  $\Box$  to select the window division mode.

# $\widetilde{\mathbf{1}}$  Note

You can also preview the window first and then split the window. In this situation, the previewed window in on the upper-left by default.

- **3.** Select a channel, and tap  $\mathbb{F}$ .
- **4.** Watch the live view.
	- **-** Tap **Shortcut**, and enter the serial number in the numeric panel, and tap  $\Box$ .
	- **-** Tap **List**, and select a channel to preview.
- **5. Optional:** Switch the channel.
	- **-** Enter  $0 + \Box x$  to stop previewing.
	- **-** Tap  $\overline{K}$  to preview the live video of the previous input camera channel on the selected output monitor.
	- **-** Tap  $\triangleright$  to preview the live video of the next input camera channel on the selected output monitor.
- **6. Optional:** Tap  $\mathbb{Q}$  to close all the live view windows. You can tap  $\oplus$  to perform the following operations.

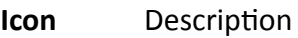

- **Full** Tap Full to have a full-screen preview of the live video of corresponding camera on the window.
	- Double-tap the window to have a full-screen preview.
- **Capture** Select a window and tap **Capture** to save pictures to a USB flash drive or FTP server.

<span id="page-39-0"></span>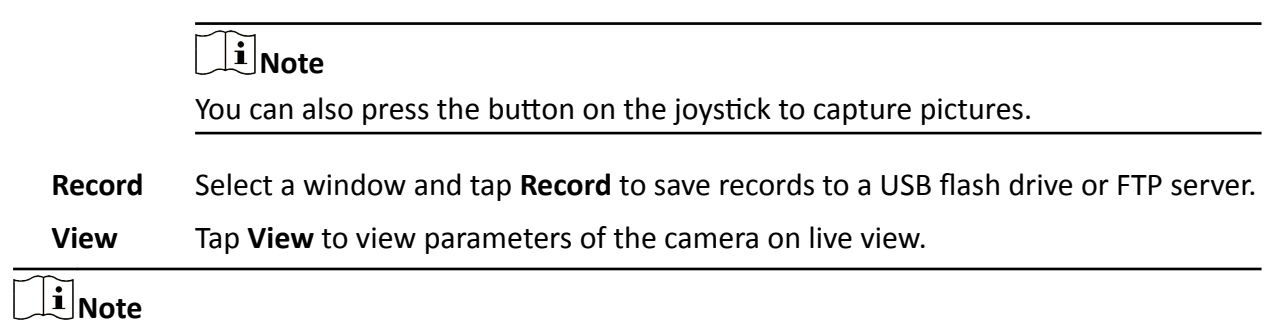

If you perform operations of capturing pictures or recording videos, make sure to connect the keyboard with a USB flash drive, or provide a valid and correct network connection between PC (running FTP server) and the keyboard, and set the FTP parameters of keyboard correctly. Refer to Set Storage for FTP configuration.

### **5.2.4 Video Wall Playback**

### **Steps**

**1.** Tap  $\odot$  in the upper-right corner to watch video wall playback.

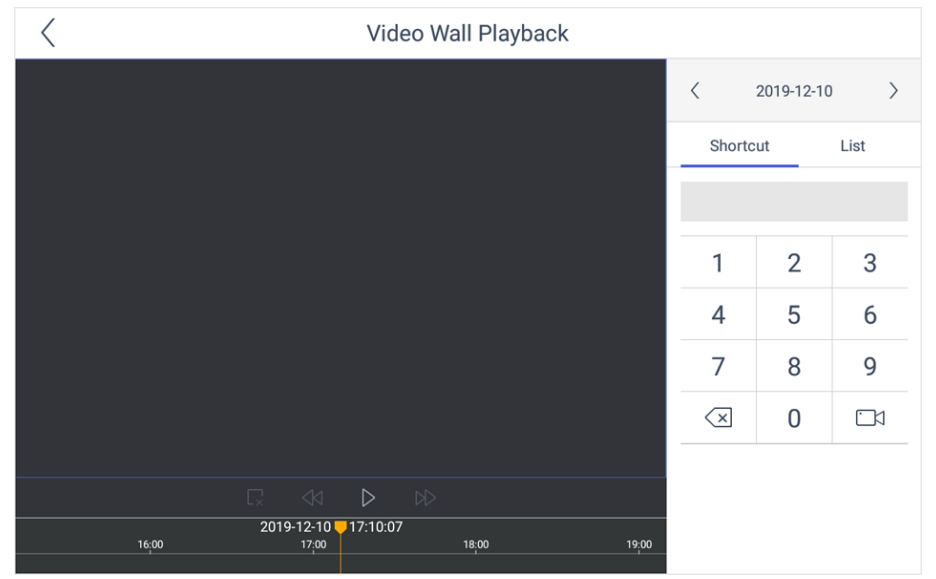

**Figure 5-10 Video Wall Playback**

- **2.** Select the date.
- **3.** Select the channel. You can choose one of the following ways.
	- **-** Tap **Shortcut**, and enter the serial number in the numeric panel, and tap  $\Box$ .
	- **-** Tap **List**, and select the desired channel.
- 4. Drag the slider to set required playback time and play from the start time by default.
- **5.** Use the toolbar to perform playback operations.

**Icon** Description

<span id="page-40-0"></span>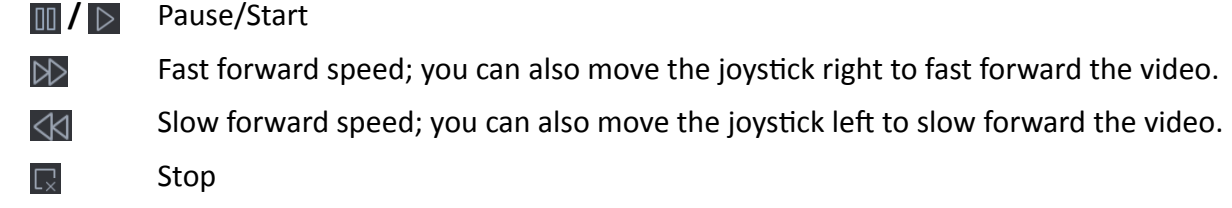

## **5.3 Control KPS**

You can connect the keyboard to KPS platform to play live videos on the video wall.

### **Steps**

- **1.** Click KPS on the home page.
- **2.** Enter Server IP, Port, User Name, and Password to log in the platform.
- **3.** Click Login to enter the platform interface.

# **Note**

You can check **Remember Password** to remember the login password in next time.

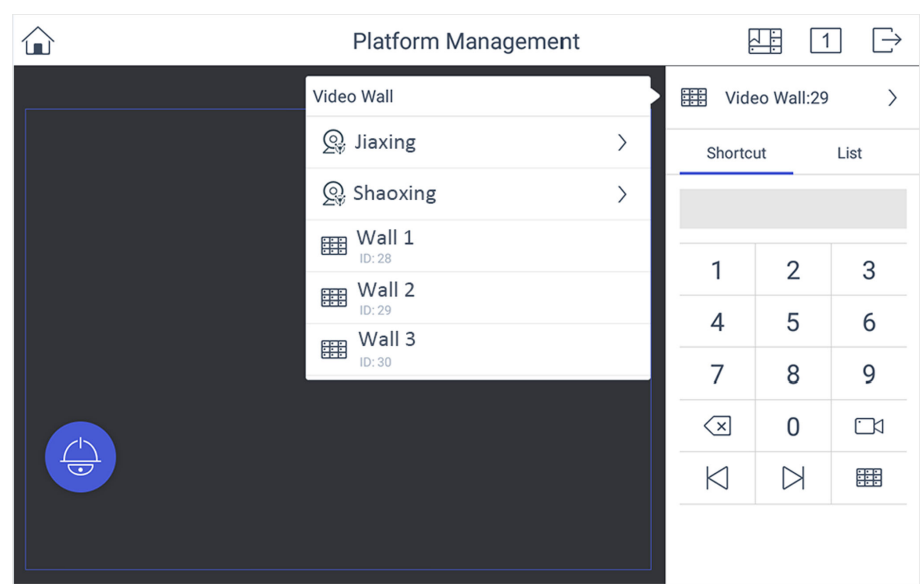

**Figure 5-11 Platform Management** 

**4.** Click > in the upper-right corner and select **Video Wall**, and select the video wall that you want to configure.

# **Note**

All video wall resources from the platform will be listed in Video Wall.

- 5. Click Shortcut, enter the serial number of window and click **EE** to select the window.
- **6.** Select a camera to play on video wall.
	- 1) Select an output window on the video wall to play the camera.

2) Click  $\Box$  , enter the serial number in the numeric panel, and click  $\Box$  to play the live video of corresponding camera on the window.

# **Note**

You can also select from **List**.

- **7. Optional:** Click  $\vert\vec{x}\vert$  or  $\vert\vec{x}\vert$  to preview the live video of the previous or next input camera channel on the selected output monitor.
- 8. **Optional:** Click  $\text{E}\text{E}$  to select desired scene from **Scene** list.
- **9. Optional:** Click  $\text{I}$  to split the output window.
- 10. **Optional:** Click  $\bullet$  to perform PTZ control. For details, see [PTZ Control](#page-22-0) for specifications.

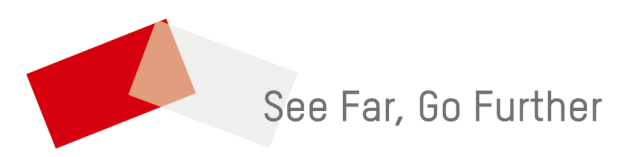